## **SECTION 4 ◊ USING QUERIES**

# What will I learn in this section?

Select Queries
Creating a Query
Adding a Table to Query
Adding Fields to Query
Single Criteria
Hiding column in a Query
Adding Multiple Tables
Sorting records in a Query
Query Comparison Operators
Using And or the Or condition
Date Criteria

# **Understanding a Select Query**

A Select Query is a way to formulate a question to receive an answer from your database. You first pick the table(s) that you would like to see data from and then add the fields from the table to your query grid. The fields you pick are the fields for the information you would like to see after the query has been ran. Your database is a collection of information and using the criteria row is how you ask a question. By using the criteria row you create a dataset or recordset which is a group of records that match your criteria.

#### Example:

| Field:         | Emp ID       | Last Name     | First Name   | Dept         | E-mail       | Phone Ext | Location     | Hire Date    | State        |
|----------------|--------------|---------------|--------------|--------------|--------------|-----------|--------------|--------------|--------------|
| Table:         | tblEmployees | tblEmployees  | tblEmployees | tblEmployees | tblEmployees |           | tblEmployees | tblEmployees | tblEmployees |
| Sort:<br>Show: |              |               |              |              |              |           |              |              |              |
| Criteria:      |              | $\overline{}$ | М            | ~            | <u> </u>     |           | $\sim$       |              | "WA"         |
| or:            |              |               |              |              |              |           |              |              |              |
|                |              |               |              |              |              |           |              |              |              |

Notice the WA is on the criteria row in the State column. The question is, "I want all the records that are from the state of WA. This is called Query By Example (QBE).

When you run this query (by clicking on the red exclamation "RUN" button) you will pull only the records that match what you typed. Upper or lower case is not an issue, because Access is looking for the letters and ignores the case.

The query grid has six basic rows that make up the grid.

| Row Name | Description                                                                                                    |  |  |
|----------|----------------------------------------------------------------------------------------------------|--|--|
| FIELD    | Place the field that you would like to add to your query.                                                              |  |  |
| TABLE    | The name of the table the field comes from. When the field is added to the gird the table name is added automatically. |  |  |
| SORT     | Allows you to select what the sort order should be for this column. By clicking in the cell a drop down arrow becomes  |  |  |
| SHOW     | Cancels changes in the current field or current record.                                                                |  |  |
| CRITERIA | Switches between editing mode and navigation mode.                                                                     |  |  |
| OR       | Opens a window for editing the contents of long fields.                                                                |  |  |

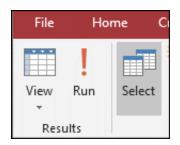

The Query Run button.

# **Creating a New Query**

By adding the WA in the state column on the criteria row you are creating a Query By Example (QBE). **Query** By Example means that what you type in the criteria row is what Access will look for. When you run your query, the results will be displayed in Datasheet View.

### Open a database and create a query in Design View

1. Click **Search** button *Win10* or click **Start** button *Win 7*.

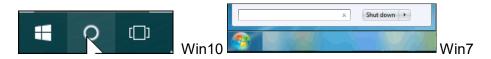

- 2. Type: Access 2013 or 2016.
- 3. Click Access 201? on the menu.
- 4. Press Ctrl + F12 to open, verify that Access Library Class folder is selected.
- 5. Double-click **FourthQuery** database file.
- 6. Click the **Create** tab above the ribbon.

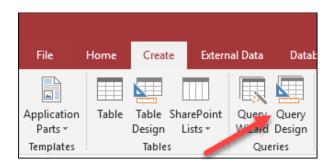

5. Click the Query Design button in the Queries group.

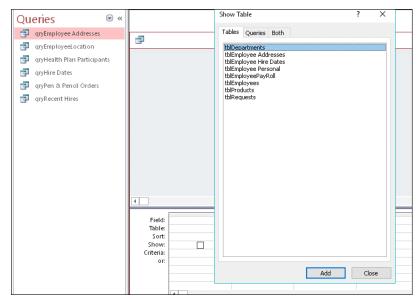

#### Adding a table to the query

1. Double-click the **tblEmployee Personal** table in the **Show Table** dialog box.

Your screen should look like this.

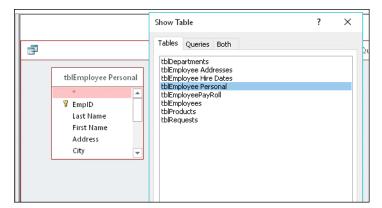

Tip: You can click on one table and then hold down the [CTRL] key and click to select other tables. Once you have your additional tables selected click the ADD button so all tables can be added to the query.

2. Click the Close button on the Show Table dialog box.

## Adjusting the query window

- 1. Maximize Access window if needed.
- 2. Place the mouse on the **horizontal** dividing bar and **drag down** about 1 inch down.

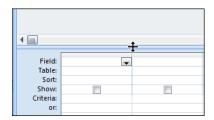

3. Select the **bottom** of the table and **drag down** until you can see all fields.

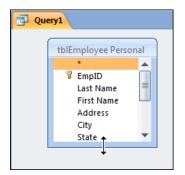

**Tip:** If you do not have enough room to see all fields in the table, drag the horizontal dividing bar down more. The **Health Plan** field is the last field in the table.

#### Adding fields to your query grid

- 1. Double-click the **Last Name** field in the *tblEmployee Personal* table.

  The Last Name field is added to the first column in the grid.
- 2. Drag the **First Name** field in the *tblEmployee Personal* table to the second column in the grid.

Your screen should look like this.

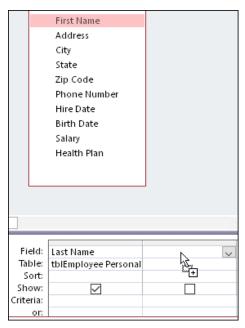

**Tip:** As you can see you can double-click a field to add it to the query grid or you can drag the field down to the grid.

- 3. **Release** the mouse button.
  - First Name field is copied to the second column.
- 4. Double-click the **Address** field in the tblEmployee Personal table.
- 5. Double-click the **City** field in the tblEmployee Personal table.
- 6. Double-click the **State** field in the tblEmployee Personal table.
- 7. Double-click the **Zip** Code field in the tblEmployee Personal table.

## Run and save the query

1. Click the **Run** button in the *Results* group on the *Design* tab.

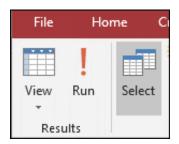

Your screen should look like this.

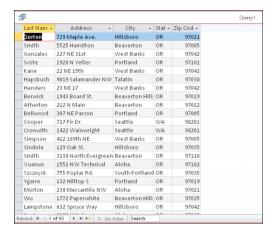

You should have a total of 50 records in your query.

2. Click the **Save** button on the *Quick Access toolbar*.

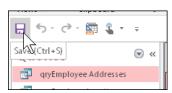

The Save As dialog box appears to save the query.

3. Type: **qryEmployees** and click **OK**.

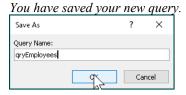

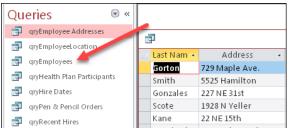

You have a new Query.

4. Right -click the **qryEmployees** title bar and click **Close** on the query shortcut menu.

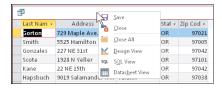

You have created a query, but you have not added any criteria to the query grid to select any specific records. Currently you query is only pulling the fields from the table that you selected. In the next section you will add the criteria that will ask a question of your database using the criteria row structure.

#### Selecting Records by Using a Single Criteria

By adding an item to the criteria row you can select records using the query by example (QBE).

1. Right-click the **qryEmployeeLocation** query and select the **Design View** from the shortcut menu.

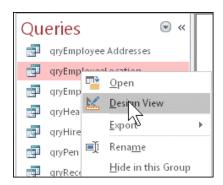

2. Click in the Criteria row of the Dept column.

| Field:   | Emp ID       | Last Name    | First Name   | Dept         |
|----------|--------------|--------------|--------------|--------------|
| Table:   | tblEmployees | tblEmployees | tblEmployees | tblEmployees |
| Sort:    |              |              |              |              |
| how:     | $\checkmark$ | $\checkmark$ | $\checkmark$ | $\checkmark$ |
| riteria: |              |              |              |              |
| or:      |              |              |              |              |

3. Type: **SA** and press [ **Tab** ].

**Tip:** You do not need to add quotes around the **SA**, upper case or lower case is okay, or any item you type on the Criteria row. When you press the [ENTER] or [TAB] key quotes will be added automatically.

4. Click the **Run** button in the *Results* group on the *Design* tab.

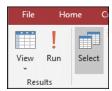

Your screen should look like this.

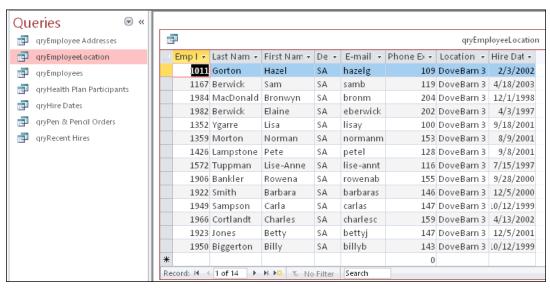

You should have a total of 14 records in your query and they are all in the SA department.

## Change the criteria

1. Switch to Design View by clicking on the Design View button.

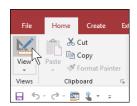

- 2. Double-click **SA** in the Criteria row.
- 3. Type: **MK**

**Tip:** You do not need to add the quotes around the **SA**, or any item you type on the Criteria row. When you press the [ENTER] or [TAB] key quotes will be added automatically.

4. Click the **Run** button on the *Design* ribbon.

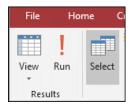

Your screen should look like this.

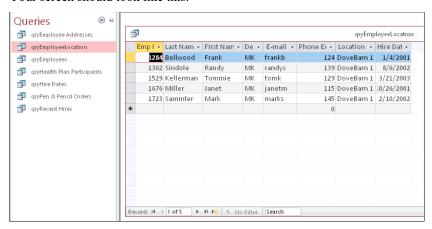

You should have a total of 5 records in your query and they are all in the MK department.

### Hiding a column in a query

1. Switch to Design View by clicking on the Design View button.

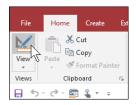

2. Click on the **Check box** in the *Dept* field column.

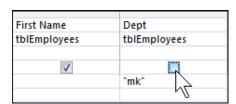

This will remove the check mark and hides the column when the query is run.

3. Click the **Run** button on the *Design* ribbon.

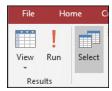

Your screen should look like this.

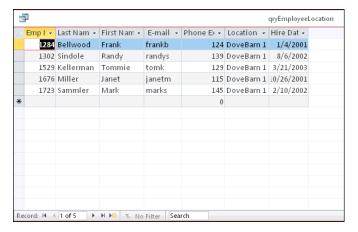

You should have a total of 5 records in your query and the MK department column is not showing.

- 4. Press the **F12** key to open the *Save As* dialog box.

  You can also click the *File* tab, point to *Save As* and click the *Save Object As* menu.
- 5. In the Save As dialog box type: **qryMKdept**

Your screen should look like this.

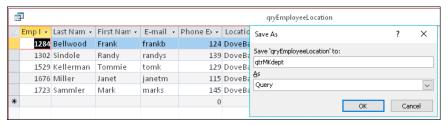

- 6. Click the **OK** button on the **Save As** dialog box.
- 7. Close the **gryMKdept** query.

# Creating a Select Query using more than one Table

When you first create a query the Show Table dialog box appears. To add more than one table you select more than one using the [CTRL] key or just double-click each table you would like to add.

The reason you add additional tables to the query pane is, so you can add additional fields from those tables. The question is what process is in place to make sure each record from each table is a match? The correct record is matched from one table to another because of the relationships between those tables. In Access there is a relationship window where you have the ability to setup relationships. You can open this window in any Access database to confirm relationships.

There are three different types of relationships between tables considered standard.

| Relationship | Description                                                                                                    |  |  |
|--------------|----------------------------------------------------------------------------------------------------|--|--|
| ONE TO ONE   | A relationship between two tables in which, for each record in one table, there is only one record in the second table. The first table to receive data is called the Primary table and the second table is called the related table. |  |  |
| ONE TO MANY  | A relationship in which a record in the primary table can repeat in the related table. The primary table has the primary key field and the related table has the field known as the Foreign key field.                                |  |  |
| MANY TO MANY | This book will not go into the many-to-many relationship or sometimes call a junction table. You can use Help to look up "Relational" to find information on this structure.                                                          |  |  |

A relational database is designed to facilitate a relationship structure.

When you add a second table to your query pane a line automatically connects the two tables. This line is called a **join line**. The **join line** occurs because data type and field name are the same in the database, but in its self is not a relationship.

If a line is not drawn by Access automatically between two tables, you can connect the two tables as long as the field in each of the two tables has the same data type. The field name can be different, but the data type must be the same. You cannot just connect any two fields together; they must be the same stored data. Example would be the EmpID to EmpID field or Dept to Dept field.

#### Adding multiple tables to a query

1. Click the Query Design button in the *Query* group on the *Create* tab ribbon.

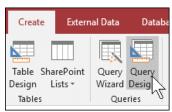

A new query is created and the Show Table dialog box appears.

- 2. With tblDepartments field highlighted, hold down the [ CTRL ] key and click on tblEmployee Hire Dates table.
- 3. Click the **Add** button on the **Show Table** dialog box. *Your two tables are added to the query pane.*

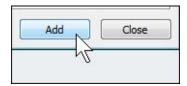

4. Click the Close button on the Show Table dialog box.

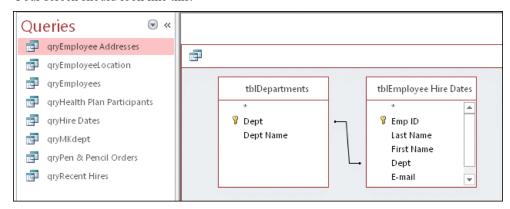

Notice the join line between the two tables. From the tblDepartment table (*the Primary table*) there is a join line going from the primary key field (*Dept*) to the Foreign key field (*Dept*) in the tblEmployee Hire Dates table (*the Related table*).

- 5. Double-click the **Dept Name** field in the **tblDepartment** table.
- 6. In the tblEmployee Hire Dates table double-click each field, Last Name, First Name and Hire Date.

Your screen should look like this.

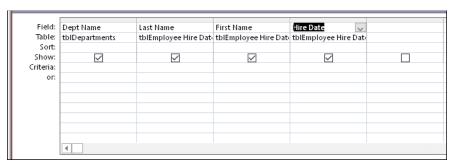

- 7. Click in the Criteria row of the Dept Name column.
- 8. Type: Art and press [ ENTER ].
- 9. Click the **Run** button on the *Design* ribbon.

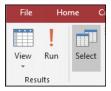

**Tip:** You do not need to add the quotes around the **Art**, or any item you type on the Criteria row. When you press the [ **ENTER** ] or [ **TAB** ] key quotes will be added automatically.

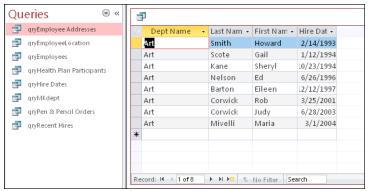

You should have a total of 8 records in your query for the Art department.

- 10. Press the **F12** key to open the *Save As* dialog box.
- 11. In the Save As dialog box type: qryArtdeptHireDates

Your screen should look like this.

**Tip:** [ F12 ] is the keyboard shortcut for Save As. You can press [ F12 ] to bring up the Save As dialog box to give any new object a name.

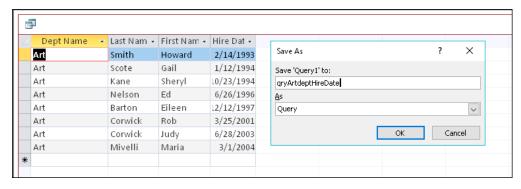

12. Click the **OK** button on the **Save As** dialog box.

### Add a third table to a query

1. Switch to **Design View** by clicking on the *Design View* button.

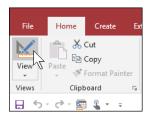

2. Click the **Show Table** button on the *Design* ribbon.

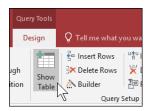

- 3. Double-click the **tblEmployee Personal** table.
- 4. Click the **Close** button on the *Show Table* dialog box.
- 5. From the tblEmployee Hire Dates table, drag Emp ID field to the tblEmployee Personal table, on to the EmpID field.

Your screen should look like this.

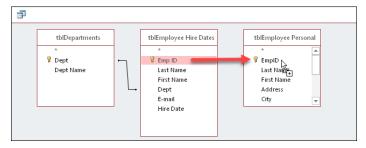

6. **Release** the mouse button.

You now have a join line.

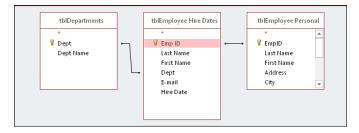

### Adding fields from the third table to the query

1. In the **tblEmployee Personal** table, double-click the **Salary** field. You may need to scroll down to see the Salary field.

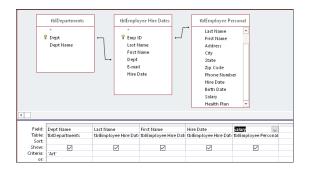

2. Click the **Run** button on the *Design* ribbon.

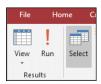

Your screen should look like this.

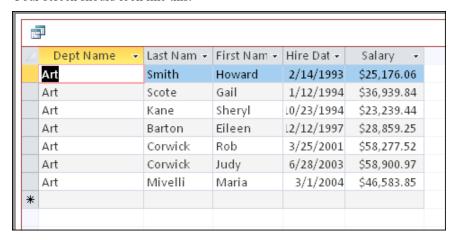

3. Click the **Save** button to save the query.

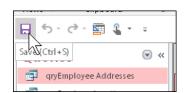

#### Sorting records in a query

1. Switch to **Design View** by clicking on the *Design View* button.

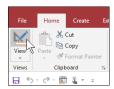

2. Click in the **Sort** row of the **Last Name** column.

Your screen should look like this.

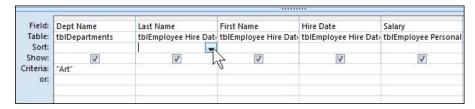

3. Click the down arrow on the sort row, on the right side of the Last Name column.

Your screen should look like this.

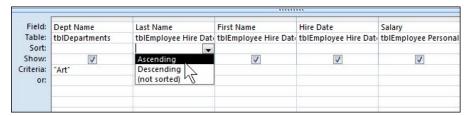

- 4. Click on **Ascending** to sort the **Last Name** column in Ascending order.
- 5. Press the [ TAB ] key.
- 6. Click the **down arrow** on the sort row, on the right side of the **First Name** column.
- 7. Click on **Ascending** to sort the **First Name** column in Ascending order.

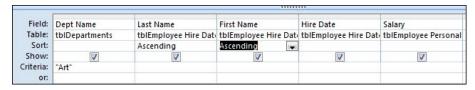

8. Click the **Run** button on the *Design* ribbon.

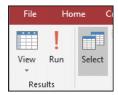

Your screen should look like this.

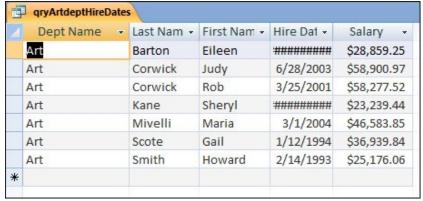

Notice the Corwick's first names, you should have 7 records.

9. Click the **Save** button on the *Quick Access Toolbar*.

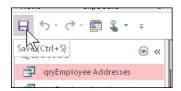

# Query criteria with comparison operators

Comparison operators help you select records that meet a predefined value. The table below lists the operators and their description.

| Comparison<br>Operators | Description                                                                                                    |  |  |
|-------------------------|----------------------------------------------------------------------------------------------------|--|--|
| <                       | Less than: Gives you all numbers less than the number you type in the criteria cell. Example: < 25 You will get all numbers that are less than 25.                               |  |  |
| >                       | Greater than: Gives you all numbers greater than the number you type in the criteria cell. Example: > 25 You will get all numbers that are greater than 25.                      |  |  |
| =                       | Equal to: If you type a number, Access will match the number you typed in the criteria cell.  Example: = 14  You will get all numbers that are 14.                               |  |  |
| <=                      | Less than or equal to: Gives you all numbers less than the number you type and the number you type in the criteria cell. Example: <= 25                                          |  |  |
| >=                      | Greater than or equal to: Gives you all numbers greater than the number you type and the number you type in the criteria cell. Example: >= 25                                    |  |  |
|                         | Not equal to: Gives you all the records but the one you type.                                                                                                    |  |  |
| ALL THE ABOVE           | All of the operators can be used with the alphabet. Think of the A as being a 1, and the Z as being 26. Example: > M You get all the records from M - Z. Yes, it includes the M. |  |  |

#### Using operators in a query

- 1. Verify that **qryArtDeptHireDates** query is in *Design View*.
- 2. **Delete** the text "Art" in the Criteria row in the first column. Hint: Select the text with the mouse and press the Delete key.
- 3. Press **F12** to open the Save As... dialog box.
- 4. In the Save As dialog box type: qrySalaries

Your screen should look like this.

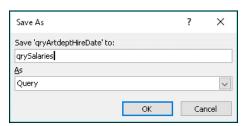

**Tip:** [F12] is the keyboard shortcut for Save As. You can press [F12] to bring up the Save As dialog box to give any new object a name.

- 5. Click the **OK** button on the **Save As** dialog box.
- 6. In the Criteria row under the **Salary** column type: >30000 *This will give you all records greater than 30,000.*
- 7. Press [ TAB ] and click the Run button on the Design ribbon.

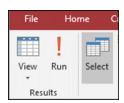

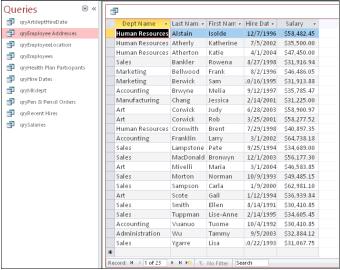

You have 23 records for individuals who make more than \$30,000.

#### Changing criteria in a query

1. Switch to **Design View** by clicking on the *Design View* button.

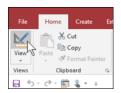

- 2. In the Criteria row under the **Salary** column delete the > symbol.
- 3. Replace it by adding the < symbol in front of the 30000. *This will give you all records less than 30,000.*
- 4. Press the [ TAB ] key.

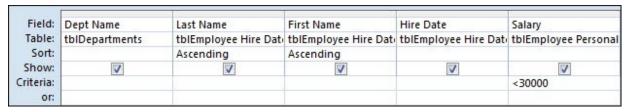

#### 5. Click the **Run** button on the *Design* ribbon.

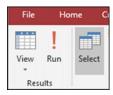

Your screen should look like this.

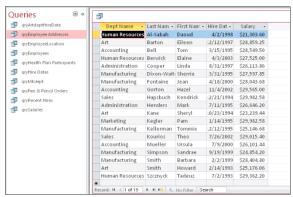

You have 19 records for individuals who make less than \$30,000.

#### Using AND or the OR condition

You can create complex queries by using the AND condition with your criteria row. The AND condition normally will give you less records. Where the OR condition normally give you more records.

With the AND condition criteria you are asking for two items from a single record that match. When these items match you will get the record.

With the OR condition criteria, you will take one record based on a single criteria and a different record based on the second criteria. These two records do not need to match each other as they do in the AND condition.

| Operators         | Fields<br>in Query                                                                                                    | Example of<br>Criteria placed<br>in the field column | Description                                                                                                    |  |
|-------------------|----------------------------------------------------------------------------------------------------|------------------------------------------------------|----------------------------------------------------------------------------------------------------|--|
| AND               | Dept Name<br>Salary                                                                                                    | Art <30000                                           | By placing the word Art on the criteria row (in the Dept Name column) along with <30000 on the criteria row (in the Salary column) this creates an AND condition.  Question: I want to know all the employees in the Art dept who make less than \$30,000.         |  |
| OR                | Dept Name Art OR Accounting                                                                                                    |                                                      | By placing the word Art and Accounting in the same column on the criteria row, we can pull all the Art records and all of the Accounting records.  Question: I want all the employees from both departments, Art and Accounting.                                   |  |
| AND<br>with<br>OR | Dept Name<br>Salary<br>Dept Name                                                                                                    | Art<br><30000<br>Accounting                          | This is just like the first example however; the Accounting text is placed on the OR row in the Dept Name column.  Question: I want all the employees from the Art department who make less than 30,000 and plus all the employees from the Accounting department. |  |
| NOTE:             | Looking at the query grid you will notice that you have a Criteria row and you have an OR row. If more than one criteria is placed in a different column on the same row you are creating an AND |                                                      |                                                                                                    |  |

condition. If you place your second criteria or other criteria on the OR row you will create an OR condition.

## **Creating an AND condition**

1. Switch to **Design View** by clicking on the *Design View* button.

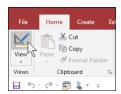

2. Type: Art in the Criteria row in the Dept Name column and press [ TAB ].

Your screen should look like this.

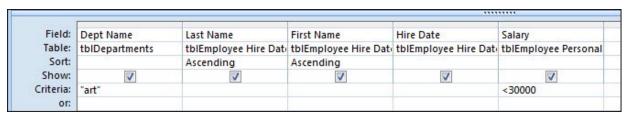

3. Click **Run** button on the *Design* ribbon.

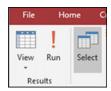

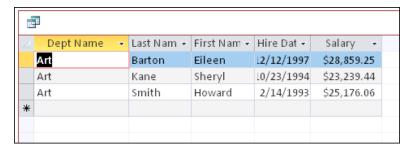

You have 3 records for individuals from the Art department who make less than \$30,000.

## **Creating an OR condition**

1. Switch to **Design View** by clicking on the *Design View* button.

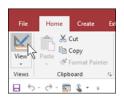

- 2. Delete the **<30000** from the Criteria row in the *Salary* column.
- 3. On the **OR** row in the Dept Name column type: **Accounting**
- 4. Press the [ TAB ] key.

Your screen should look like this.

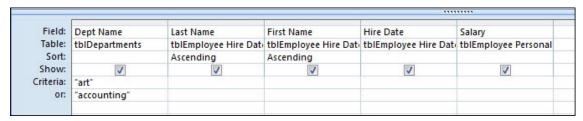

5. Click the **Run** button on the *Design* ribbon.

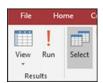

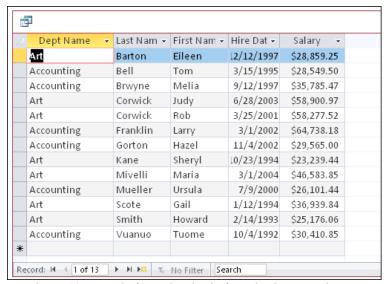

You have 13 records for individuals from both Art and Accounting departments.

#### Mixing AND and the OR condition

1. Switch to **Design View** by clicking on the *Design View* button.

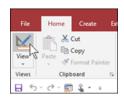

- 2. **Delete** the word "Accounting" from the **OR** row.
- 3. Click to the right of the word **Art** and press the **[ SPACEBAR ]** key.
- 4. Type: **Or** and press the **[ SPACEBAR ]** key.
- 5. Type: **Accounting** and press the [ **TAB** ] key.

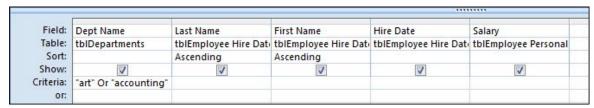

- 6. Press the [ TAB ] key three times.
- 7. On the Criteria row in the Salary column type: >30000

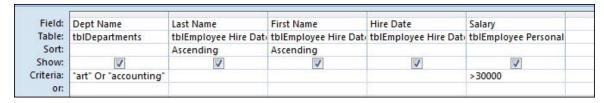

8. Click the **Run** button on the *Design* ribbon.

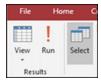

Your screen should look like this.

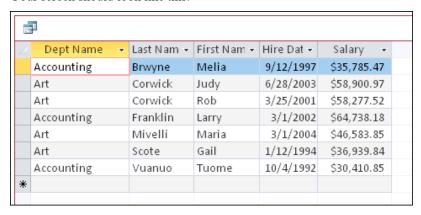

You have 7 records for individuals from both Art and Accounting departments who make more than \$30.000.

- 9. Click **F12** and the Save As dialog box appears.
- 10. In the Save As dialog box type:
  qryArt&AccountingSalariesover30

Your screen should look like this.

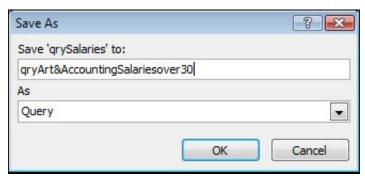

- 11. Click the **OK** button on the Save As dialog box.
- 12. Close the qryArt&AccountingSalariesover30 query.

**Tip:** [ F12 ] is the keyboard shortcut for Save As. You can press [ F12 ] to bring up the Save As dialog box to give any new object a name.

#### **Working with Date criterion**

1. Right-click the **qryHire Dates** query and select *Design View*.

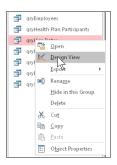

- 2. In the Criteria row under the Hire Date column, type: > 12/31/1999
- 3. Press the [ TAB ] key once.

Your screen should look like this.

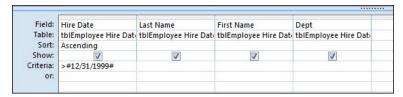

4. Click the **Run** button on the *Design* ribbon.

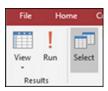

Your screen should look like this.

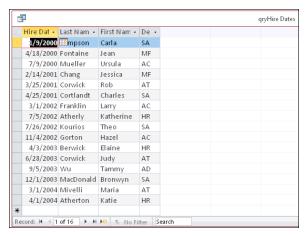

You have 16 records for individuals who started with the company after 12/31/1999.

5. Switch to **Design View** by clicking on the *Design View* button.

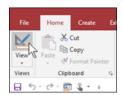

- 6. **Delete** the contents of the Criteria row in the Hire Date column. *Hint: Select the text with the mouse and press the Delete key.*
- 7. In the Criteria row under the Hire Date column, type: <= 12/31/1999
- 8. Press the [ TAB ] key once.

Your screen should look like this.

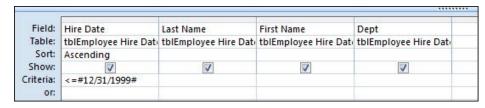

9. Click the **Run** button on the *Design* ribbon.

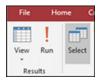

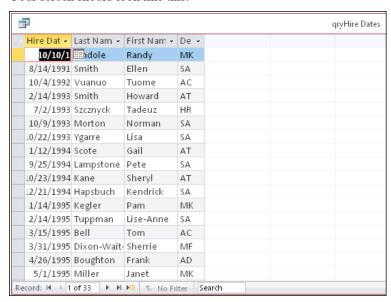

You have 33 records for individuals who started with the company on or before 12/31/1999.

#### **Working Between Dates**

1. Switch to **Design View** by clicking on the *Design View* button.

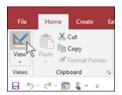

2. **Delete** the contents of the Criteria row in the *Hire Date* column.

Hint: Select the text with the mouse and press the Delete key.

- 3. In the Criteria row under the **Hire Date** column.
- 4. Type: **Between 1/1/1995 And 12/31/1999**
- 5. Press the [ TAB ] key once.

Your screen should look like this.

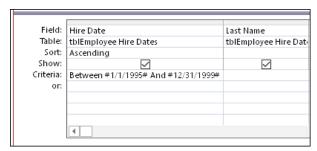

Tip: You can see your date expression in the criteria row if you place the mouse pointer on the dividing line between the two columns press and drag to the right.

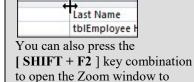

6. Click the **Run** button on the *Design* ribbon.

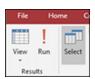

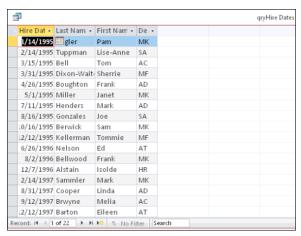

You have 22 records for individuals who where hired between 1/1/1995 to 12/31/1999.

- 7. Click **F12** and the *Save As* dialog box appears.
- 8. In the Save As dialog box type: qryHires95to99

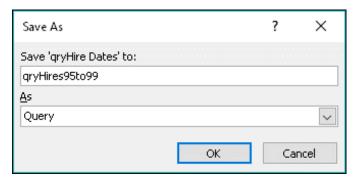

**Tip:** [F12] is the keyboard shortcut for Save As. You can press [F12] to bring up the Save As dialog box to give any new object a name.

- 10. Click the **OK** button on the **Save As** dialog box.
- 11. Close the **qryHires95to99** query.

#### Close the database and exit Access

- 1. Click on the **File** tab and click **Close** from the *Backstage* menu.

  The database closes.
- 2. Click on the **X** in the top right corner to **Exit Access**.

  MS Access closes.

Tip: You can use the keyboard key combination of [CTRL + F4] to quickly close your database.

You can use the [ALT + F4] to quickly close Access.

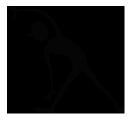

#### Section 4 - Exercise

#### Scenario

You need to pull records by using queries.

What to Do: Build queries to pull the records you need by using criteria.

#### A place to start

- 1. Use the **Start** button on the taskbar to open **Microsoft Access**. For an example, refer to page **Error! Bookmark not defined.**.
- 2. Click the Open button, verify that Classwork folder is selected.
- 3. Double-click FourthQuery Exercise database file.
- 4. Open the **qryEmployee Addresses** query. How many records to you have? For an example, refer to page Error! Bookmark not defined.
- 5. Create a new query based on the **tblEmployee Personal** table. Add the Last Name, First Name, Address, City, State and Zip Code fields to your grid. For an example, refer to page 5.
- 6. Run the query to see all the records.
- 7. Add a criteria of "OR" to the state column. For an example, refer to page 7.
- 8. Save your query as **qryOR\_State**. For an example, refer to page 18.
- 9. In design view sort the **City** column in **Ascending** order and save the query. For an example, refer to page 16.
- 10. Click on the **File** tab and click **Close** from the *Backstage* menu.

  The database closes.
- 11. Click on the X in the top right corner to Exit Access.

  MS Access closes.

#### Section 4 - Review

You must be able to answer the following questions on your own. As you review the questions below, write in your answer below each one.

- 1. How do you create a query?
- 2. How do you add fields to the query grid?
- 3. How do you sort a column in a query grid?
- 4. Access uses Query By Example in the query grid, what does this mean?
- 5. What happens when you remove the check mark in a column on the Show row?
- 6. What does One-to-One mean when describing the relationship between two tables?
- 7. What is the Save As keyboard shortcut key?

## **Additional Study**

Use the Microsoft Access help features to look up the key words from this section for additional information. Example: Query, Select Query, and Criteria

## My Notes: